Per accedere al servizio tracciabilità dei ritiri, una volta effettuato il login al sito Susa, accedete al menu MySusa, nel quale troverete i tasti funzione dei servizi che sono stati attivati. Scegliete qui Tracking ritiri

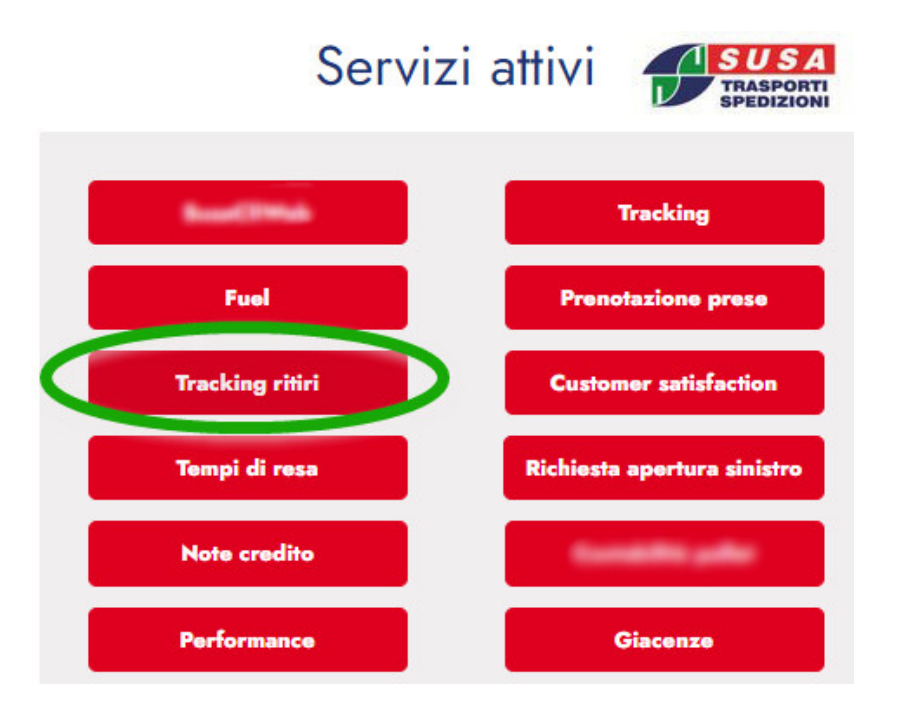

Si accede cosi alla pagina di ricerca:

## Inserisci i parametri per la ricerca

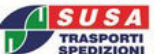

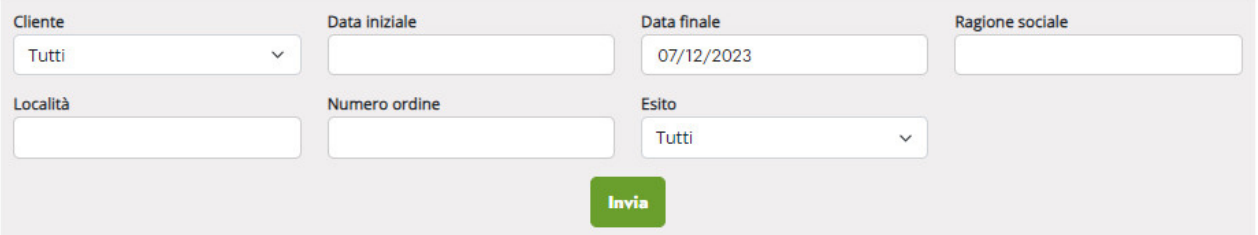

Possiamo scegliere per esempio di consultare le prese effettuate o trasmesse in un range di date

Ci si presenta una schermata riepilogativa di tutti i ritiri presi in carico da Susa, sia che siano stati caricati direttamente dal committente tramite la funzione web, sia che siano stati commissionati telefonicamente, via fax, via mail direttamente ad una delle filiali Susa.

La cosa che ci cattura l'attenzione è il pallino verde che ci informa che quel ritiro è stato effettuato dal committente.

## **Tracking Prese**

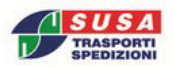

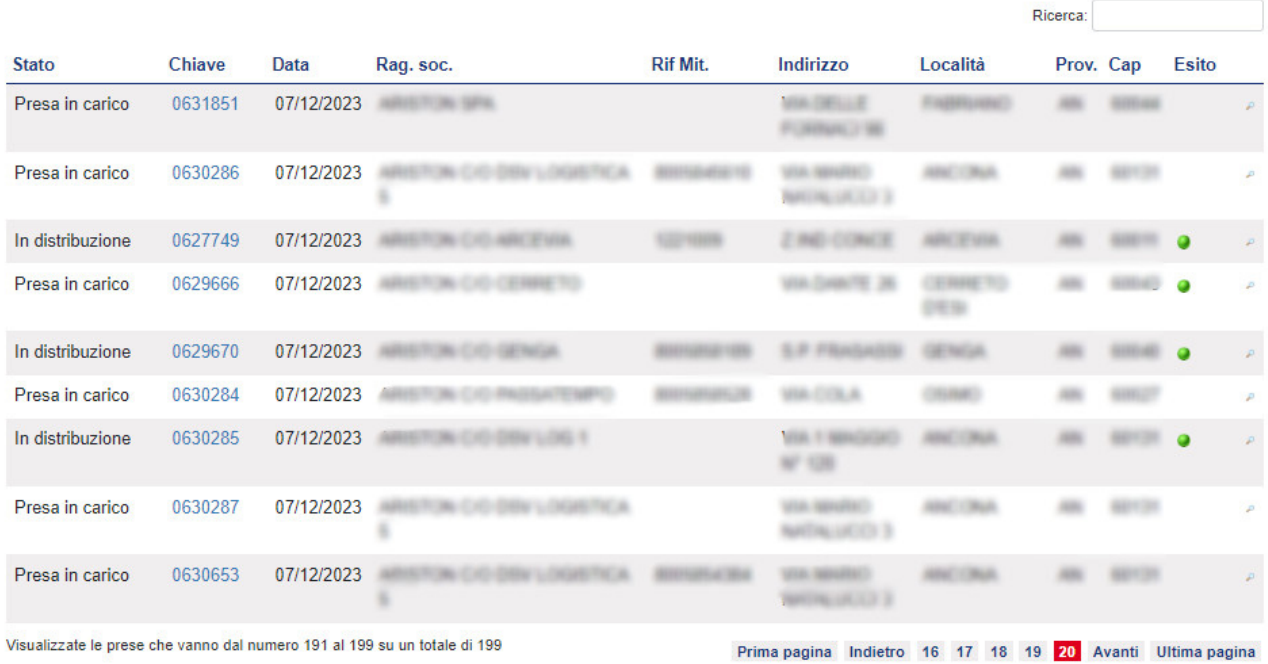

Legenda:

MIT Presa non effettuata per mancanza di tempo<br>
SA Presa non effettuata per guasto automezzo<br>
FO Presa non effettuata per arrivo fuori orario<br>
MA Presa non effettuata per maltempo<br>
MA Presa non effettuata per maltempo **O** Presa effettuata

mando a construction of the term of the MS Presa non effettuata per mancanza di spazio<br>
MS Presa non effettuata per incidente automezzo<br>
MD Presa non effettuata ner maltenaria Presa annullata dal mittente o dal richiedente

Per avere il dettaglio clicchiamo sulla lente di ingrandimento

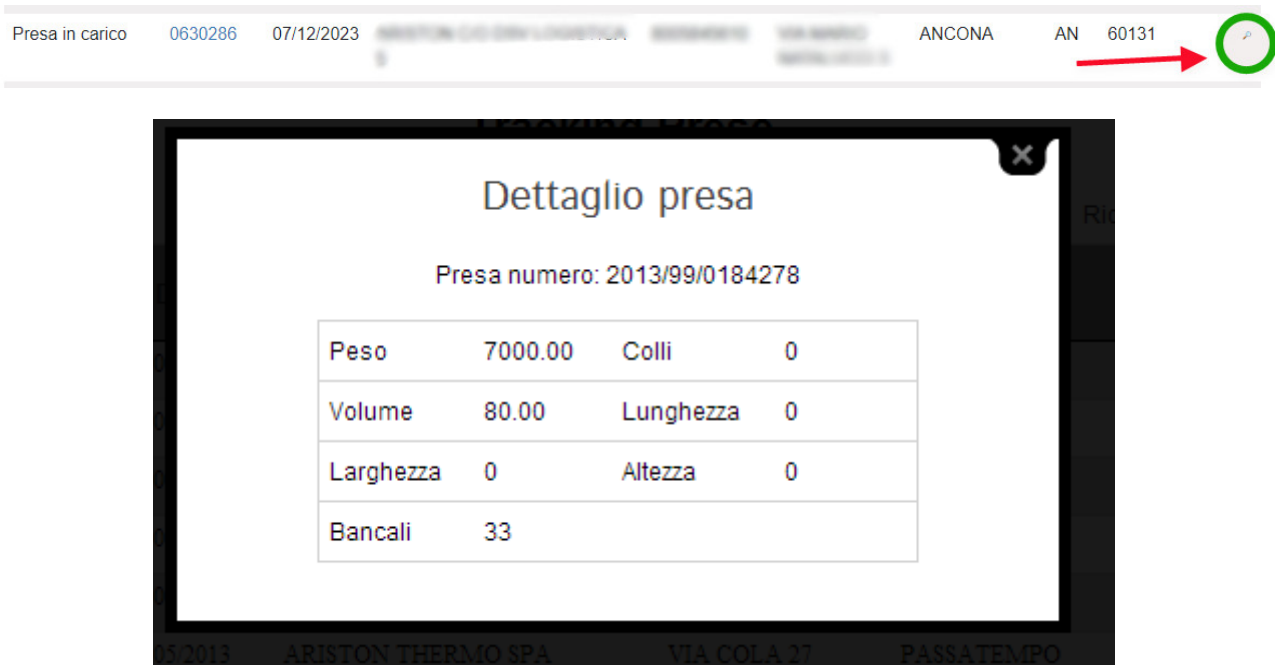

Mentre se clicchiamo sulla chiave (seconda colonna) avremo la possibilità di vedere tutte le spedizioni legate a quella presa, ovvero i DDT che poi SUSA ha preso in carico per effettuare le consegne:

# Dettaglio bolle

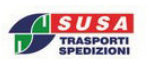

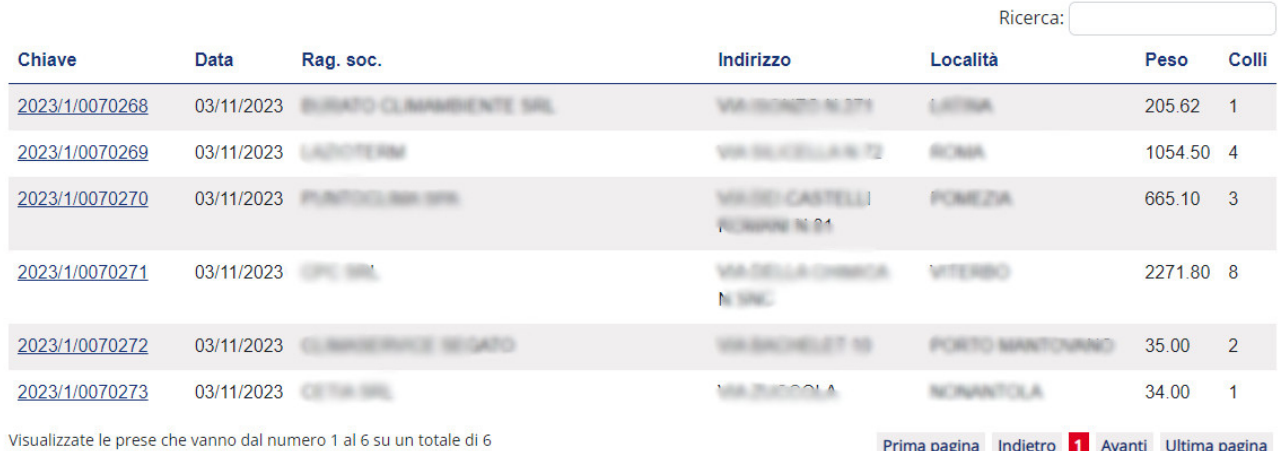

### Se vogliamo scendere ancora nel dettaglio, cliccando sulla chiave (numero di spedizione SUSA), avremo accesso diretto al tracking della spedizione

Da qui, le informazioni e la gestione è uguale a quella descritta nel tracking delle spedizioni.

Nel caso il cui la presa è stata presa in carico da una Filiale Susa, ma non è ancora stato effettuato il ritiro dal mittente non troveremo il pallino verde e lo stato sarà "Presa in carico" invece che "In distribuzione":

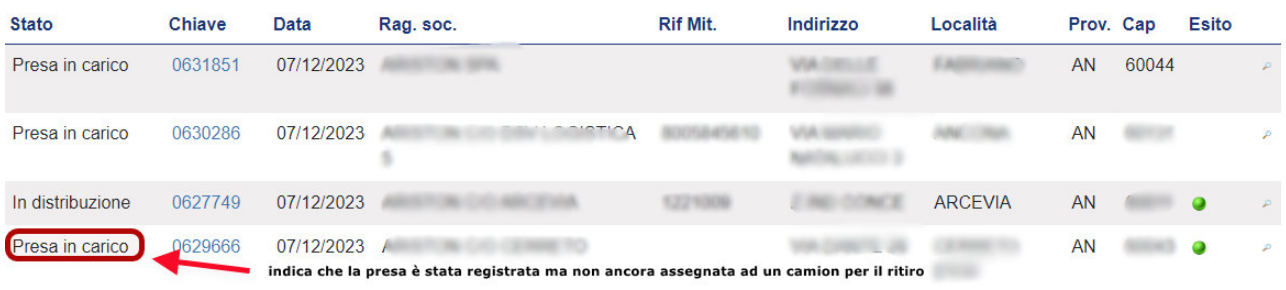